# **FÉDÉRATION**

**Circulaire n° 5583 du 29/01/2016** 

**WBE - Personnels enseignants**

WALLONIE-BRUXELLES

**Appel aux candidats à une désignation en qualité de temporaire et/ou de temporaire prioritaire dans les établissements de l'enseignement fondamental et secondaire, les internats et les homes d'accueil organisés par la Fédération Wallonie-Bruxelles pour l'année scolaire 2016-2017 – Erratum**

#### **Réseaux et niveaux concernés**  $\boxtimes$  Fédération Wallonie-Bruxelles Libre subventionné libre confessionnel libre non confessionnel Officiel subventionné Niveaux : fondamental et secondaire ordinaire et spécialisé, supérieur **Type de circulaire**  $\boxtimes$  Circulaire administrative  $\Box$  Circulaire informative **Période de validité**  $\boxtimes$  A partir du 05/01/2016 **Documents à renvoyer**  $\boxtimes$  Oui  $\boxtimes$  Date limite : 15/02/2016 Voir dates figurant dans la circulaire **Mot-clé :** Appel aux candidats temporaires et temporaires prioritaires - désignations **Destinataires de la circulaire** Aux Chefs des établissements d'enseignement fondamental et secondaire organisé par la Fédération Wallonie-Bruxelles ; - Aux Administrateurs(trices) des internats autonomes de la Fédération Wallonie-Bruxelles ; - Aux Administrateurs(trices) des homes d'accueil de l'enseignement spécialisé de la Fédération Wallonie-Bruxelles. **Pour information** Aux coordonnateurs de zone(s) ; Aux Directeurs(trices) des Centres de dépaysement et de plein air, du Centre d'autoformation et de formation continuée à Huy, du Centre technique et pédagogique à Frameries, du Centre des technologies agronomiques à Strée et du Centre technique horticole à Gembloux ; - Aux Directeurs(trices) des Centres psycho-médico-sociaux organisés par la Fédération Wallonie-Bruxelles ; - Aux organisations syndicales ; Aux Directeurs des établissements de promotion sociale organisés ou subventionnés par la Fédération Wallonie-Bruxelles ; A Messieurs les Recteurs des universités ; Aux Directeurs(trices) des Ecoles supérieures des arts organisées et subventionnées par la Fédération Wallonie-Bruxelles ; Aux Directeurs(trices)-Président(e)s des Hautes écoles organisées et subventionnées par la Fédération Wallonie-Bruxelles.

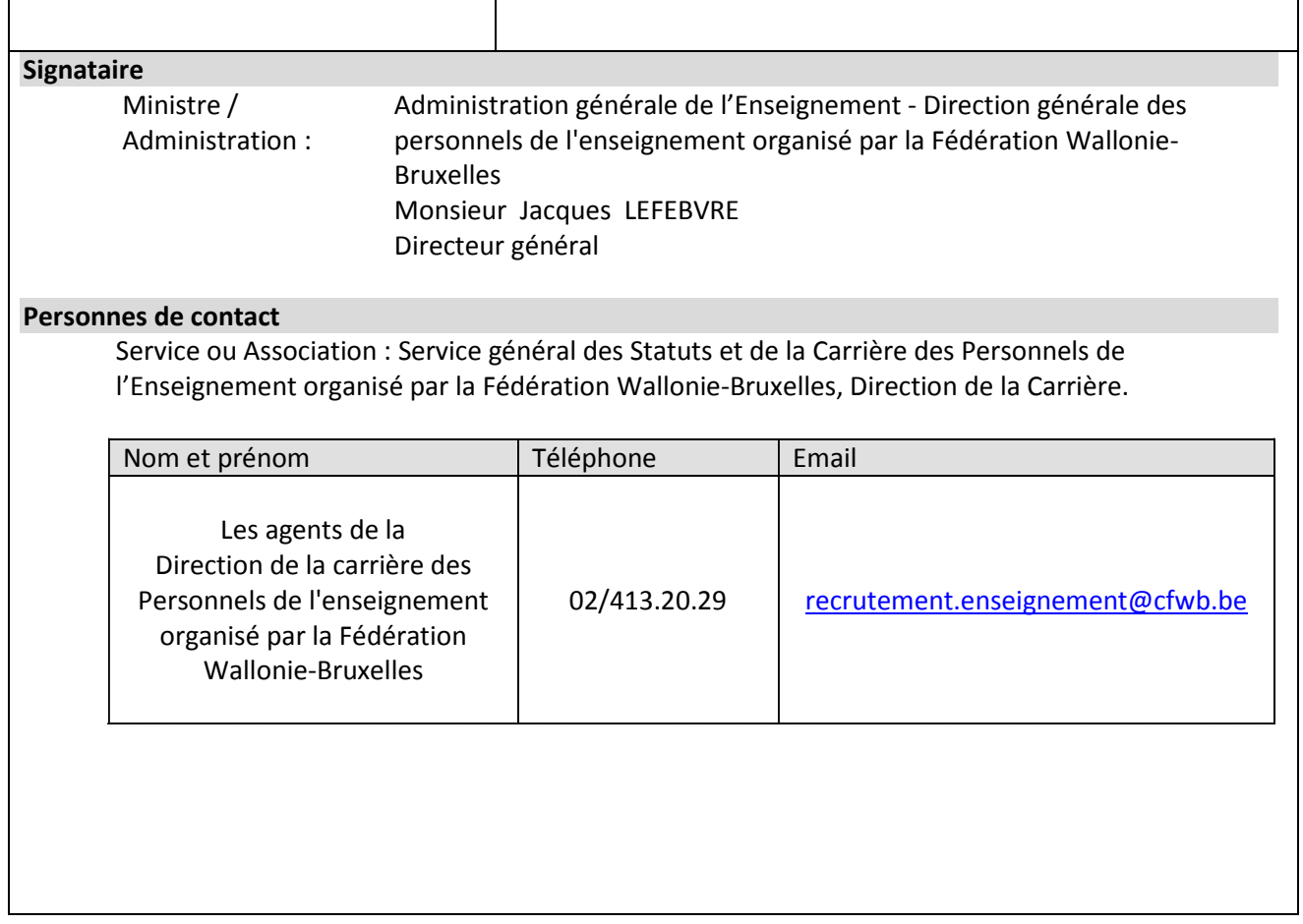

# **Objet : Appel aux candidats à une désignation en qualité de temporaire et/ou de temporaire prioritaire dans l'enseignement fondamental et secondaire, les internats et les homes d'accueil organisés par la Fédération Wallonie-Bruxelles pour l'année scolaire 2016- 2017 - Erratum**

Madame, Monsieur,

Je porte à votre connaissance l'information de la prolongation du délai de réponse à l'appel dont objet, publié le 5 janvier 2016 au Moniteur belge (circulaire 5542), jusqu'au lundi 15 février 2016 inclus.

En effet, l'application informatique « WBE-recrutement-enseignement » permettant d'introduire un acte de candidature à une désignation en qualité de temporaire et/ou de temporaire prioritaire a rencontré des problèmes techniques.

Par ailleurs, la liste des emplois vacants publiée au Moniteur belge du 14 janvier 2016 sera également modifiée. Un erratum à celle-ci sera publié dans les plus brefs délais. Il convient dès lors que les candidats admissibles à la mise en œuvre de dispositions statutaires puissent avoir connaissance des informations corrigées pour introduire leur candidature.

J'attire également l'attention des candidats à une désignation en qualité de temporaire prioritaire sur les modifications des listes des établissements d'enseignement reprises en annexe (zone 1, 7, 8 et 9).

Vous trouverez en annexe de la présente circulaire le « Guide de l'utilisateur de l'application WBE recrutement enseignement ». Ce document reprend et détaille les différentes étapes permettant d'introduire une candidature via cette application.

Une adresse courriel est mise à la disposition des candidats qui souhaitent débloquer leur formulaire de candidature. Pour rappel, une fois celui-ci transmis à l'administration via l'application, le formulaire est verrouillé pour l'appel encours. Il peut être déverrouillé sur simple demande.

Dès lors, les candidats rencontrant les situations suivantes :

- Le système a généré le PDF récapitulatif et l'a envoyé à l'administration. Le candidat souhaite modifier les données de sa candidatures ou y ajouter des éléments ;
- Le PDF ne reprend pas l'ensemble des informations utiles à l'instruction de la candidature (Etats de service, fonctions, choix d'établissement d'enseignement, éléments de titre de capacité, type d'emploi, etc.) ;
- Le système n'a pas généré le PDF récapitulatif d'une candidature temporaire ou d'une candidature temporaire prioritaire ;
- Le candidat n'a pas eu accès au formulaire pour postuler à une désignation en qualité de temporaire prioritaire.

sont invités à envoyer un courriel à l'adresse suivante : [wbe.deblocandi@cfwb.be](mailto:wbe.deblocandi@cfwb.be)

Dès réception de la demande, le formulaire sera débloqué dans un délai de 48h.

#### **Attention**

Cette adresse est spécifiquement dédiée aux demandes de déverrouillage des formulaires. Toute utilisation abusive de cette adresse courriel pour d'autres demandes, est susceptible de retarder le processus de déverrouillage.

Par ailleurs,

Toute demande relative au portail de sécurité cerbere (type de compte, génération des clés, etc.) peut être adressée à l'adresse suivante : [support@etnic.be.](mailto:support@etnic.be)

Je vous informe également que des permanences d'aide pour les candidats qui rencontrent des difficultés pour introduire leur candidature seront assurées dans des établissements scolaires ou au sein des directions déconcentrées. Le calendrier de celles-ci ainsi que toutes les informations utiles seront<br>sur les sites www.wallonie-bruxelles-enseignement.be et seront communiqués sur les sites www.wallonie-bruxelles-enseignement.be et www.reseaucf.cfwb.be.

Je vous rappelle également que la Direction de la carrière est à la disposition des candidats pour toute question ou demande d'information relative à l'introduction des dossiers de candidature. Celleci est accessible du lundi au vendredi de 9h à 16h au 02/413.20.29, ou via l'adresse courriel : recrutement.enseignement@cfwb.be.

Dès à présent, je vous remercie de votre collaboration.

Le Directeur général

Jacques LEFEBVRE

#### **MINISTERE DE LA COMMUNAUTE FRANCAISE \* \* \***

**Appel aux candidats à une désignation en qualité de temporaire et/ou de temporaire prioritaire dans les établissements d'enseignement fondamental et secondaire, dans les internats autonomes et les homes d'accueil de l'enseignement organisé par la Fédération Wallonie-Bruxelles - Erratum**

**\* \* \***

Au Moniteur belge du 5 janvier 2016,

### **Page 178**

Le délai d'introduction des candidatures est prolongé jusqu'au 15 février 2016 inclus.

Page

### **VIII. Listes des établissements d'enseignement par zone**

La liste reprise ci-après a été modifiée :

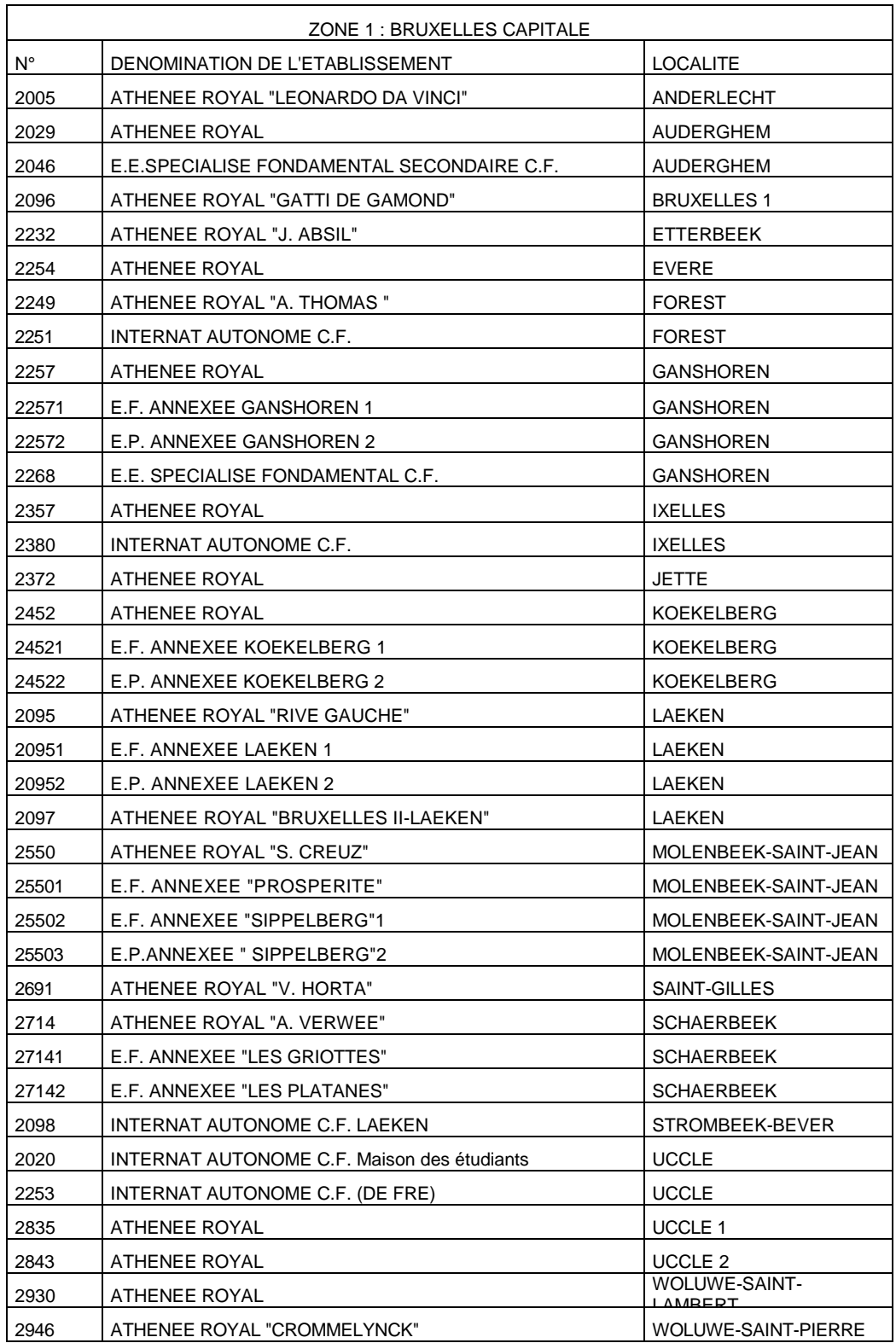

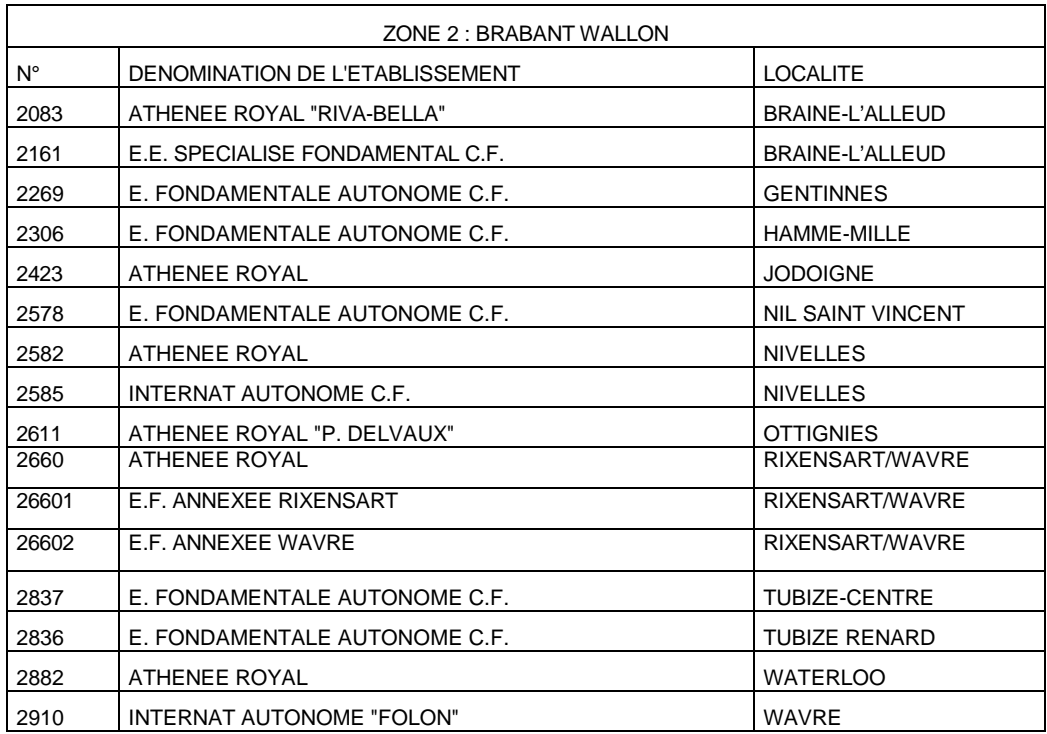

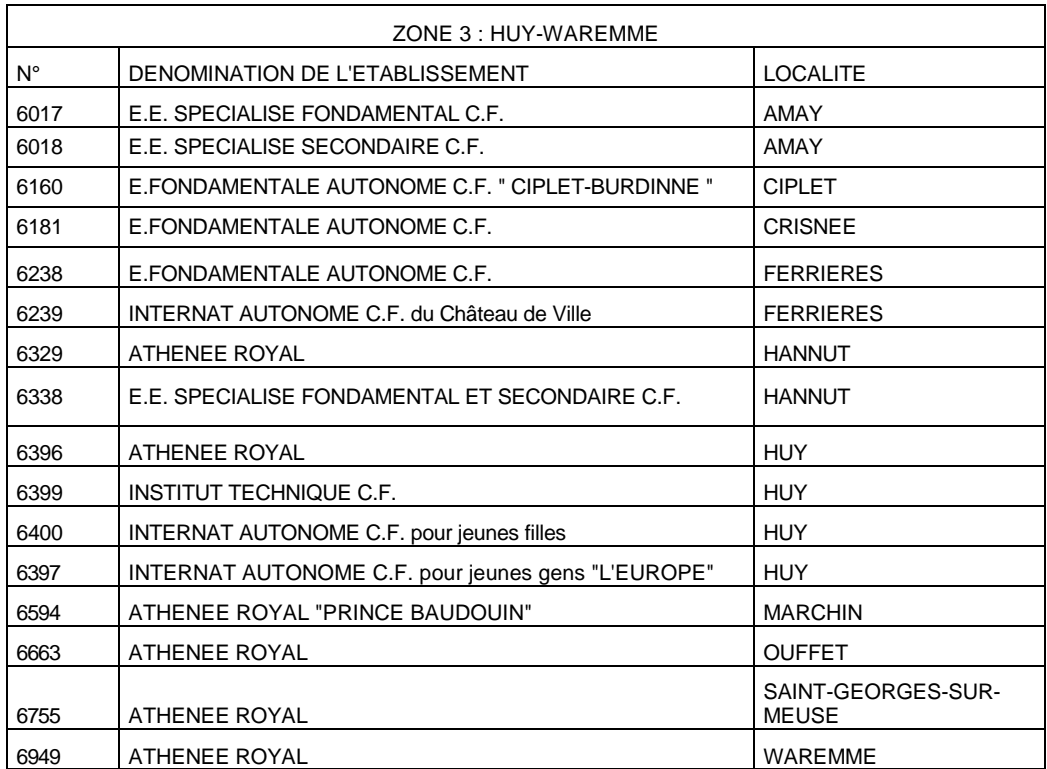

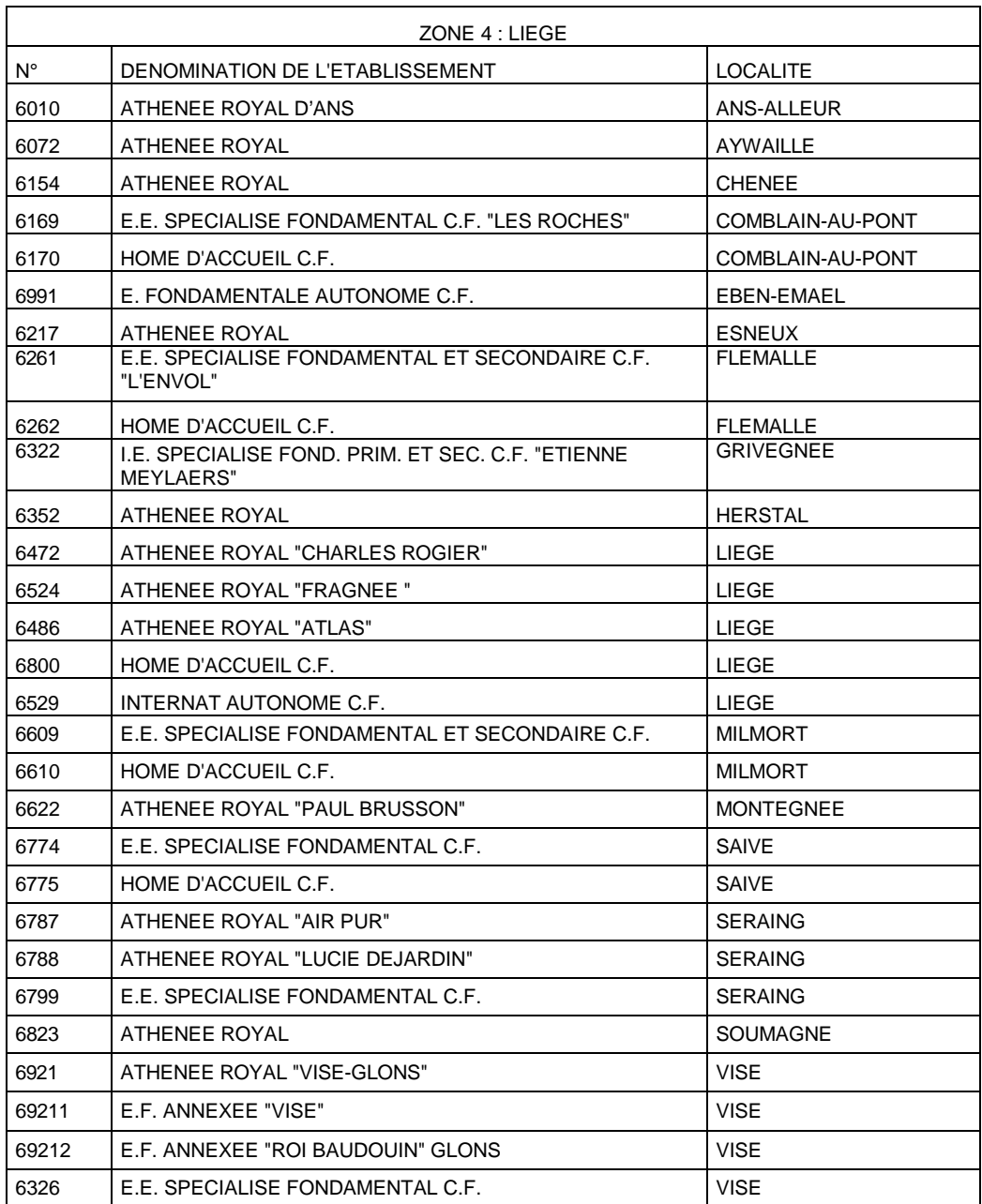

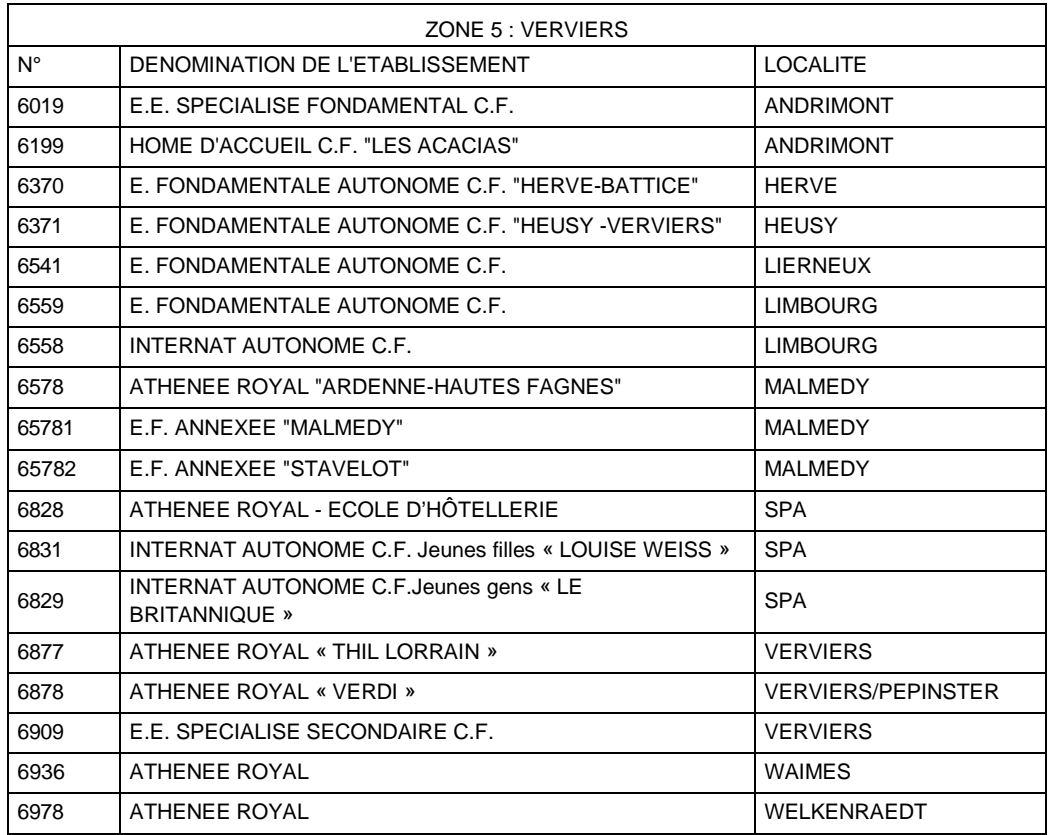

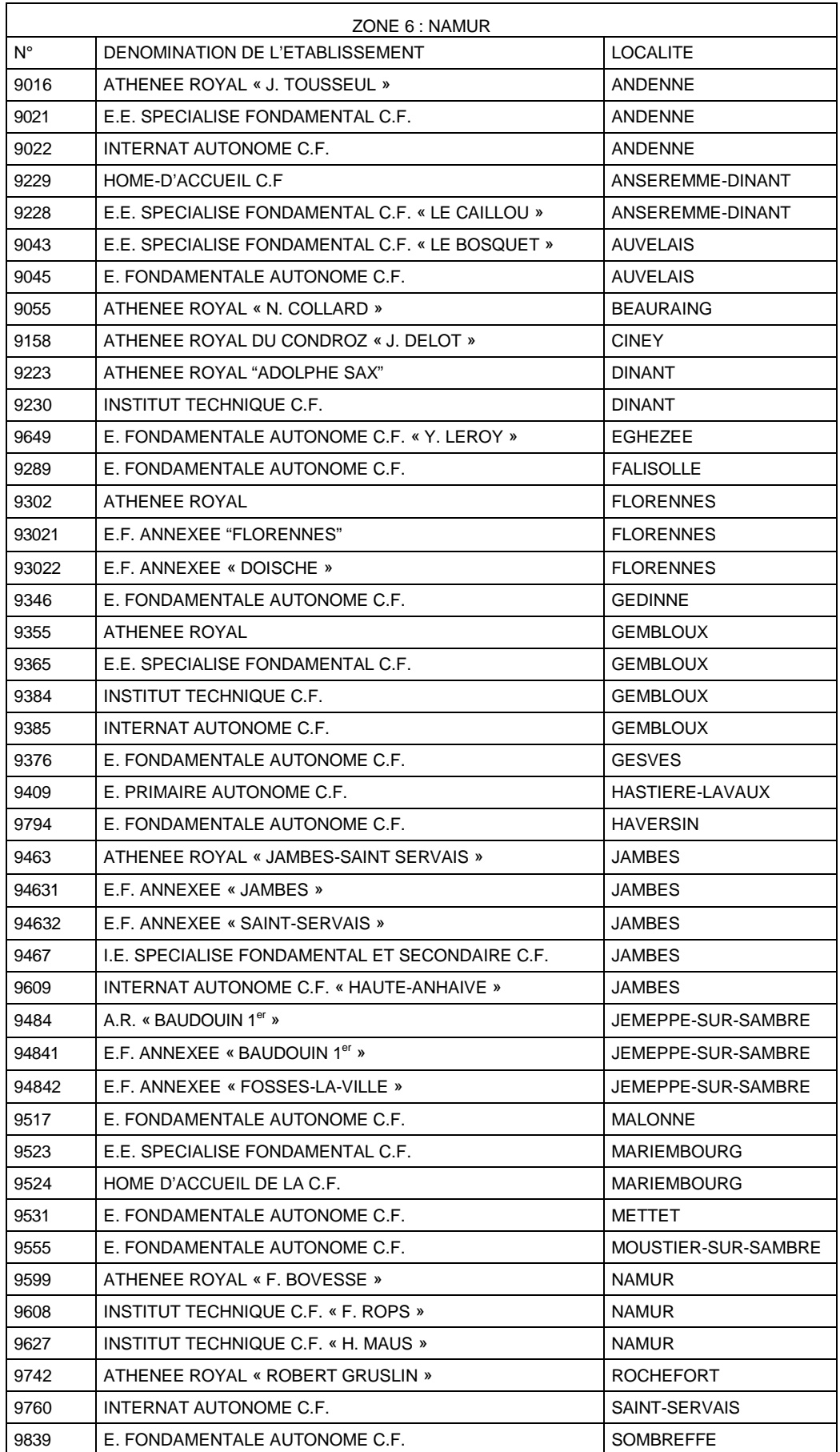

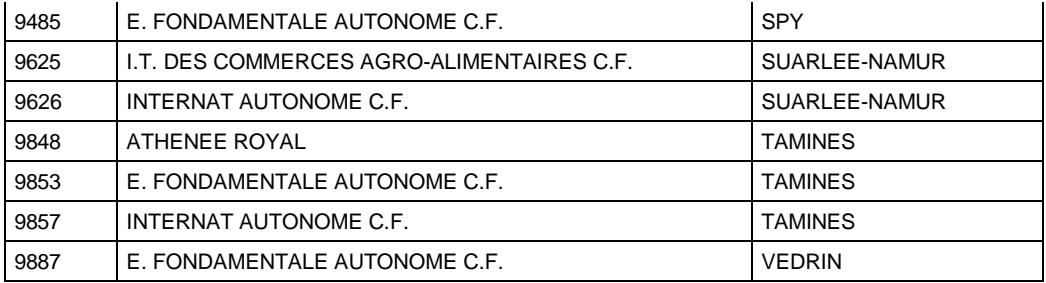

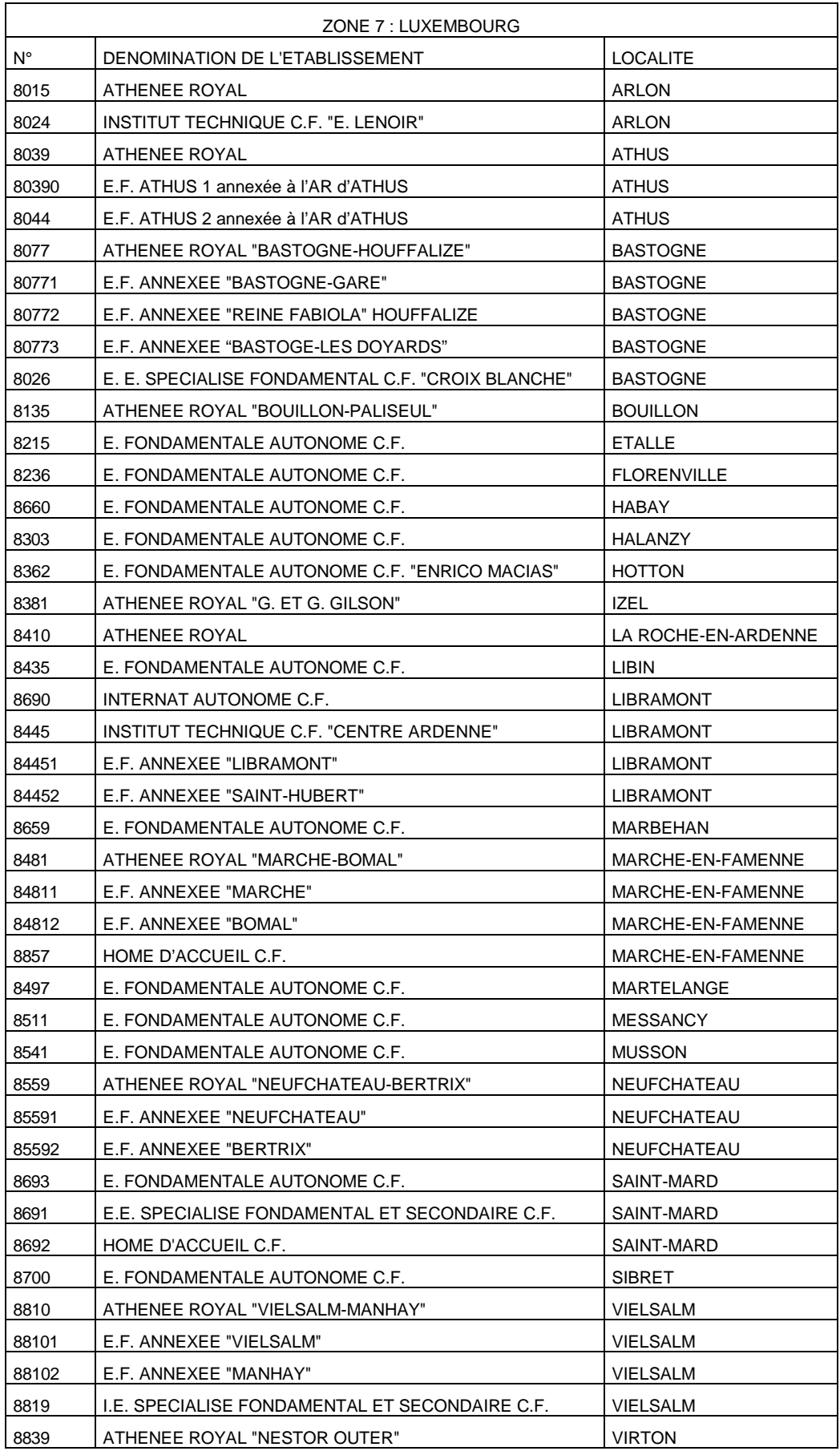

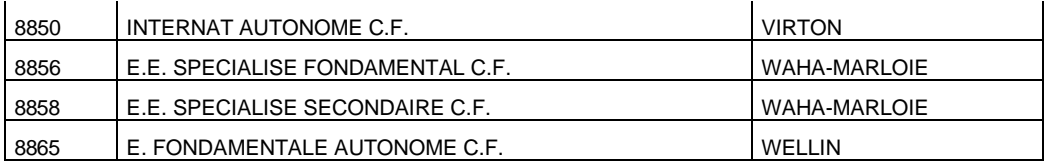

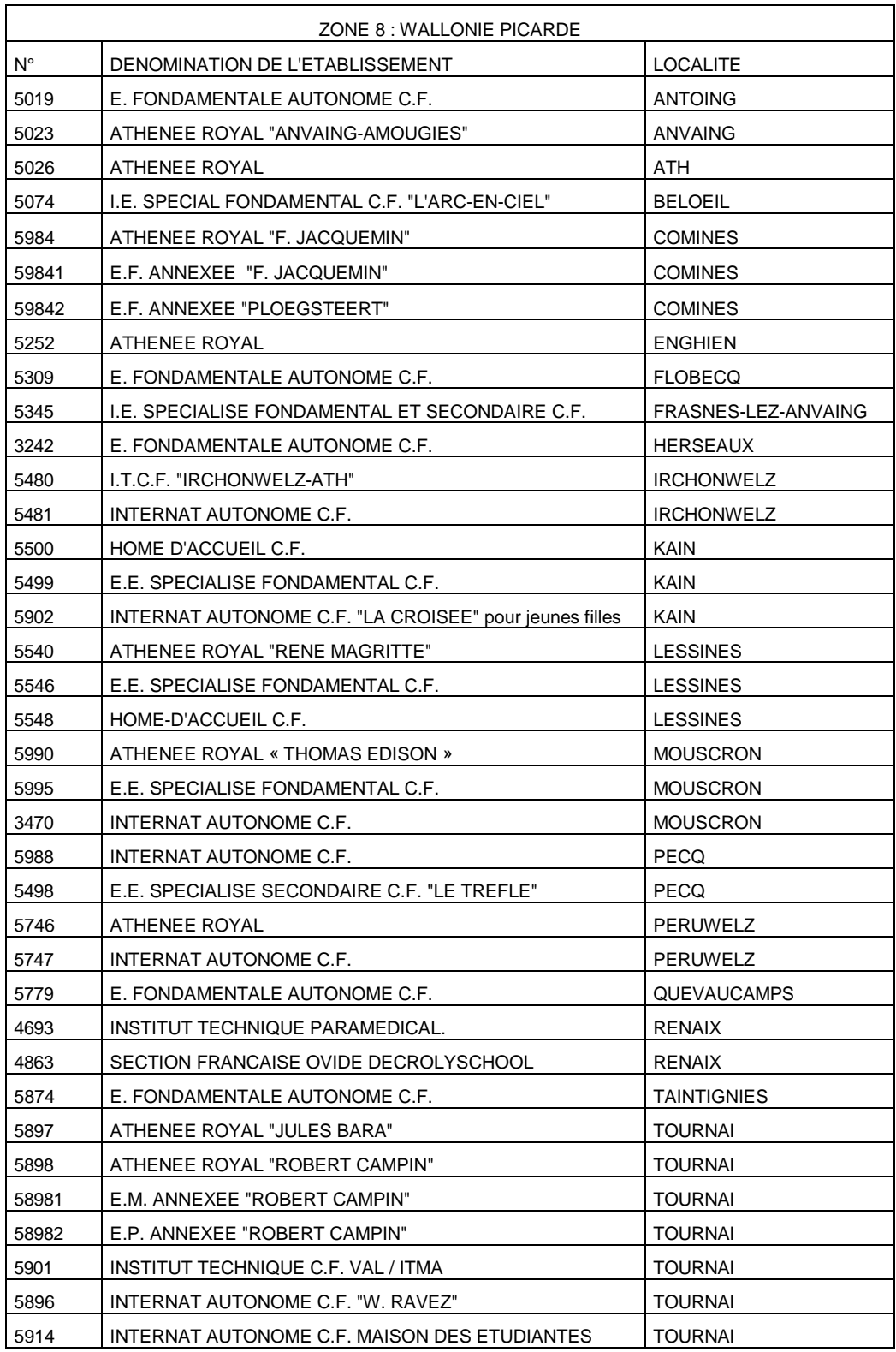

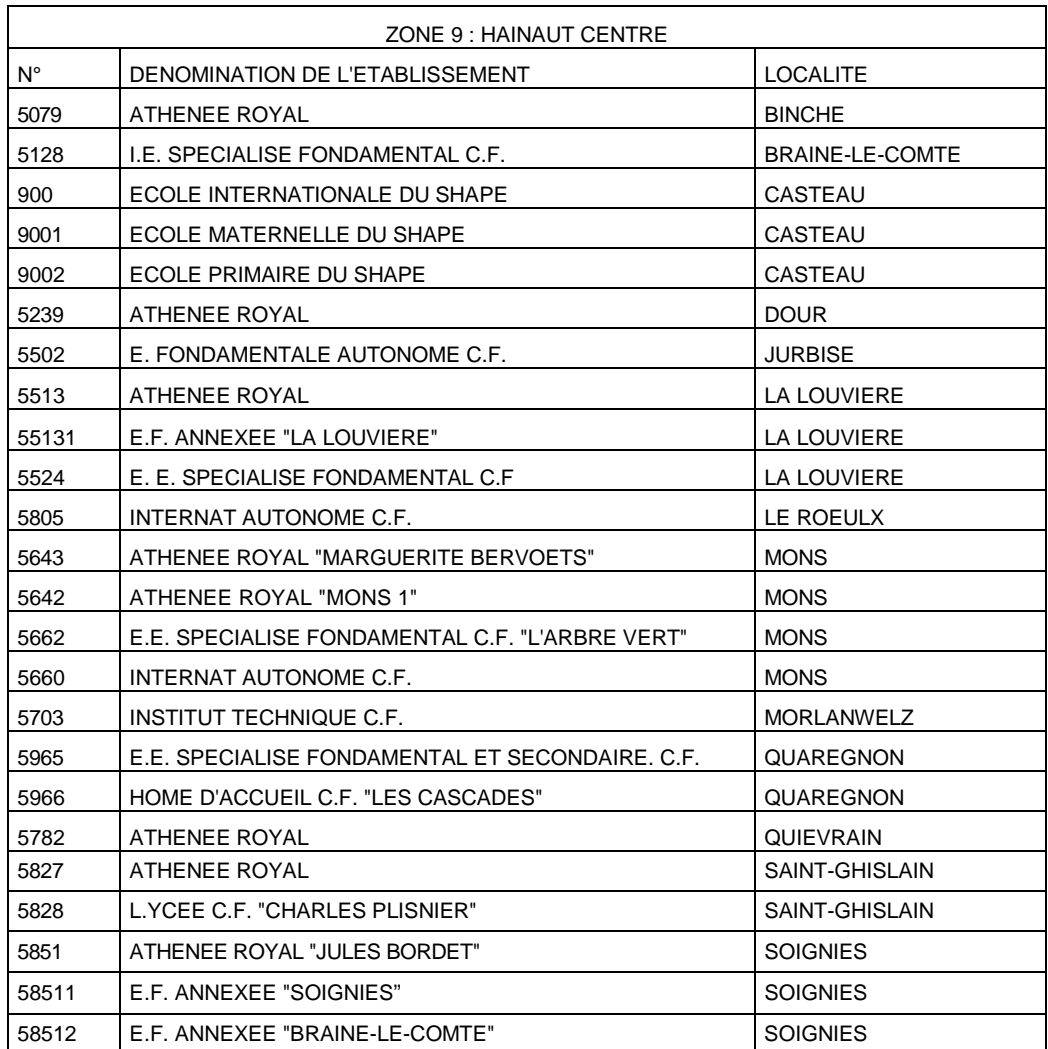

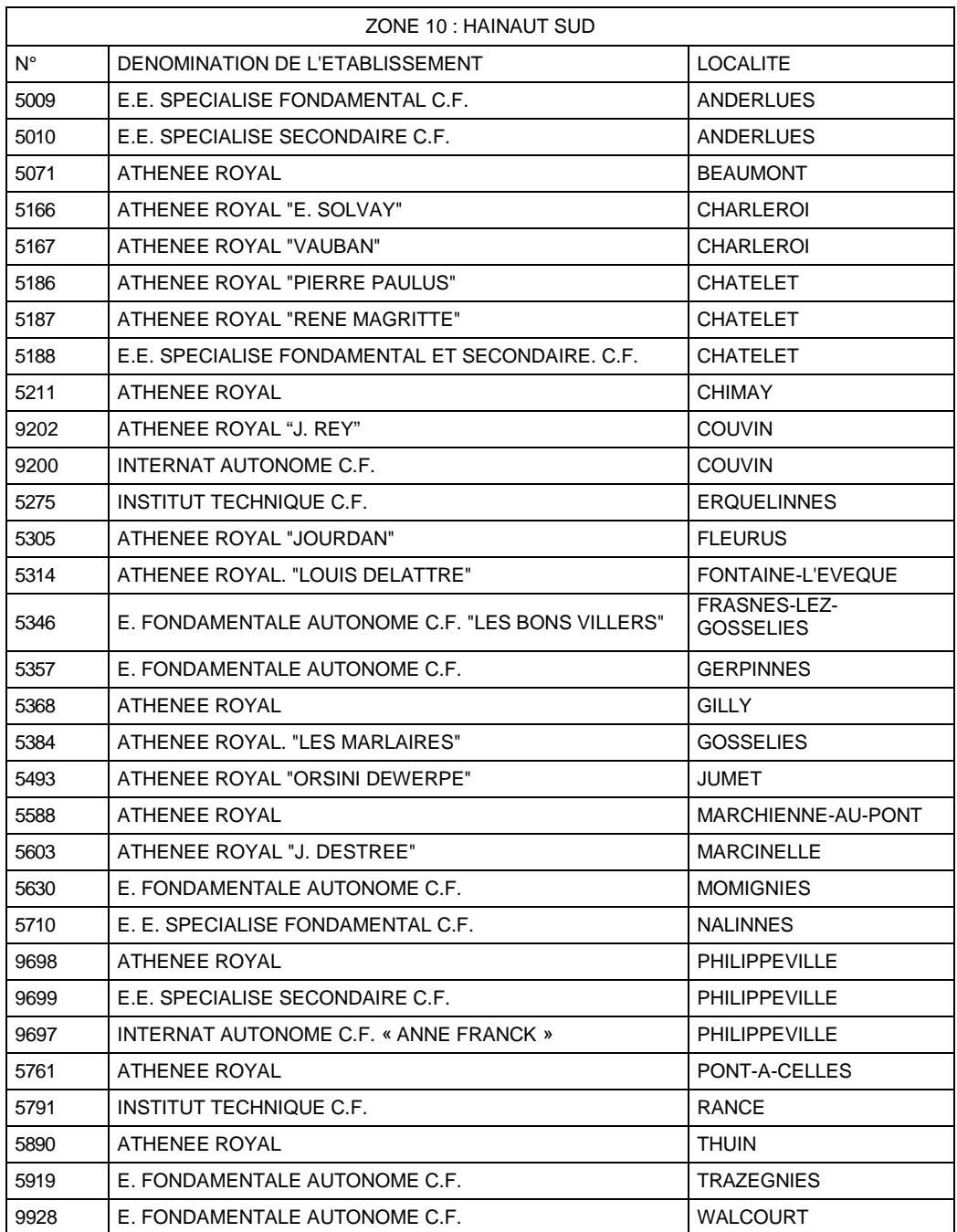

# Guide de l'utilisateur de l'application WBE recrutement enseignement

### 1. Pré-requis

- 2. Remarque
- 3. Introduire une nouvelle candidature
- 4. Consulter une candidature
- 5. Modifier une candidature existante
- 6. Supprimer une candidature existante
- 7. Lexique des icônes

## 1. Pré-requis

Avant de commencer à compléter un formulaire de candidature, il est **indispensable** de parcourir l'ensemble de votre dossier intégré afin de le vérifier, pour y apporter, éventuellement, tous les éléments ou compléments nécessaires.

Vous pouvez vous-même apporter directement certaines modifications (coordonnées de contact, état de services), mais d'autres, comme les éléments de titres de capacité (diplôme, expérience utile reconnue …) validés déjà par l'administration, ne peuvent être modifiés qu'en joignant une copie de ces documents (diplômes, expérience utile reconnue) lors de la réponse à un appel à candidature en cours, ou en prenant contact avec ses services en dehors de la période de validité d'un appel.

Si vous possédez un matricule enseignement de la Fédération Wallonie Bruxelles (c'est-à-dire que vous avez déjà obtenu le bénéfice d'une désignation et avez déjà été payé par la FWB), il est important de compléter vos états de service afin de faire valoir vos droits statutaires lors des classements des candidats.

Ces états de services seront intégrés dans votre formulaire de candidature.

Attention, la partie de votre dossier concernant les états de service n'est visible qui si vous vous identifiez via votre compte Cerbère (identification lors de la connexion au portail CERBERE derrière lequel est abrité le site WBE recrutement enseignement) réservé aux « intervenants dans les établissements d'enseignement et PO », en effet, aucun service rendu ne peut être intégré dans le formulaire via la connexion à l'application par un compte « citoyen ».

# 2. Remarque

La liste des actes de candidature introduits en réponse à des appels clôturés visible sur la page « vos dossiers de candidatures » ne montre qu'un nombre restreint de ceux-ci, à savoir les plus récemment introduits via l'ancien formulaire électronique, mais sachez-que l'administration dispose de votre dossier personnel exhaustif.

# 3. Introduire une nouvelle candidature ?

Si vous n'avez pas encore répondu à un appel à candidature en cours pour 2016, veuillez consulter la page « Introduire une nouvelle candidature ».

Sur cette page, dans l'encart qui apparait au centre sont renseignés l'ensemble des appels en cours de validité pour lesquels vous n'avez pas encore généré de formulaire de candidature.

Dès que vous avez généré un dossier de candidature en réponse à un appel en cours de validité (sans avoir déjà transmis électroniquement votre dossier à l'administration, celui-ci apparaît dans la page « Vos données personnelles / Vos dossiers de candidature ».

Une fois le formulaire généré, vous pouvez vous déconnecter et vous reconnecter à l'application WBE recrutement enseignement et le retrouver à cet endroit et vous pourrez le compléter encore.

Attention, une fois complété, le formulaire doit être transmis informatiquement à l'administration via l'application « WBE recrutement enseignement ».

Cette opération crée un PDF qui vous est communiqué par courriel à l'adresse à laquelle vous sont communiquées vos fiches fiscales, ou, si vous n'en avez jamais été désigné par la FWB, à l'adresse courriel renseignée lors de la création de votre compte Cerbère citoyen.

Ce PDF doit être imprimé, daté et signé, puis adressé à l'administration sous pli recommandé à la poste dans les formes et délai fixés par l'appel à candidature.

Si, pendant la période de validité de l'appel, vous avez transmis votre formulaire de candidature à l'administration via l'application mais souhaitez y apporter encore une modification, veuillez prendre contact avec l'administration (02/4132029) qui déverrouillera l'application WBE recrutement enseignement pour l'appel en cours.

Toute modification du formulaire en ligne via l'application demande la nouvelle communication d'un formulaire papier dans les formes et délai fixés par l'appel.

Pour accéder au formulaire de candidature à une désignation en qualité de temporaire prioritaire, vous devez d'abord introduire une candidature à une désignation temporaire et la transmettre à l'administration ET avoir introduit des états de services dans celle-ci.

Ce n'est qu'à ces 2 conditions que l'application vous proposera la génération d'un formulaire de candidature à une désignation en qualité de temporaire prioritaire sur la page « Introduire une nouvelle candidature ».

# **Acte de candidature à une désignation en qualité de temporaire prioritaire : postuler à un ou à plusieurs emplois.**

Vous avez la possibilité de postuler à un ou plusieurs emplois dans une fonction et dans un établissement d'enseignement.

Un même emploi peut être sollicité dans quatre configurations :

EVHC : un emploi vacant à horaire complet ;

EVHI : un emploi vacant à horaire incomplet ;

ENVHC : un emploi non vacant à horaire complet ;

ENVHI : un emploi non vacant à horaire incomplet.

Si vous êtes effectivement admissible à une désignation en qualité de temporaire prioritaire et si un emploi est disponible dans la fonction sollicitée, l'ordre dans lequel vous exprimez vos choix est pris en considération. C'est la raison pour laquelle l'établissement sélectionné dans l'application doit l'être à nouveau chaque fois que vous postulez à un emploi dans une autre de ces configurations.

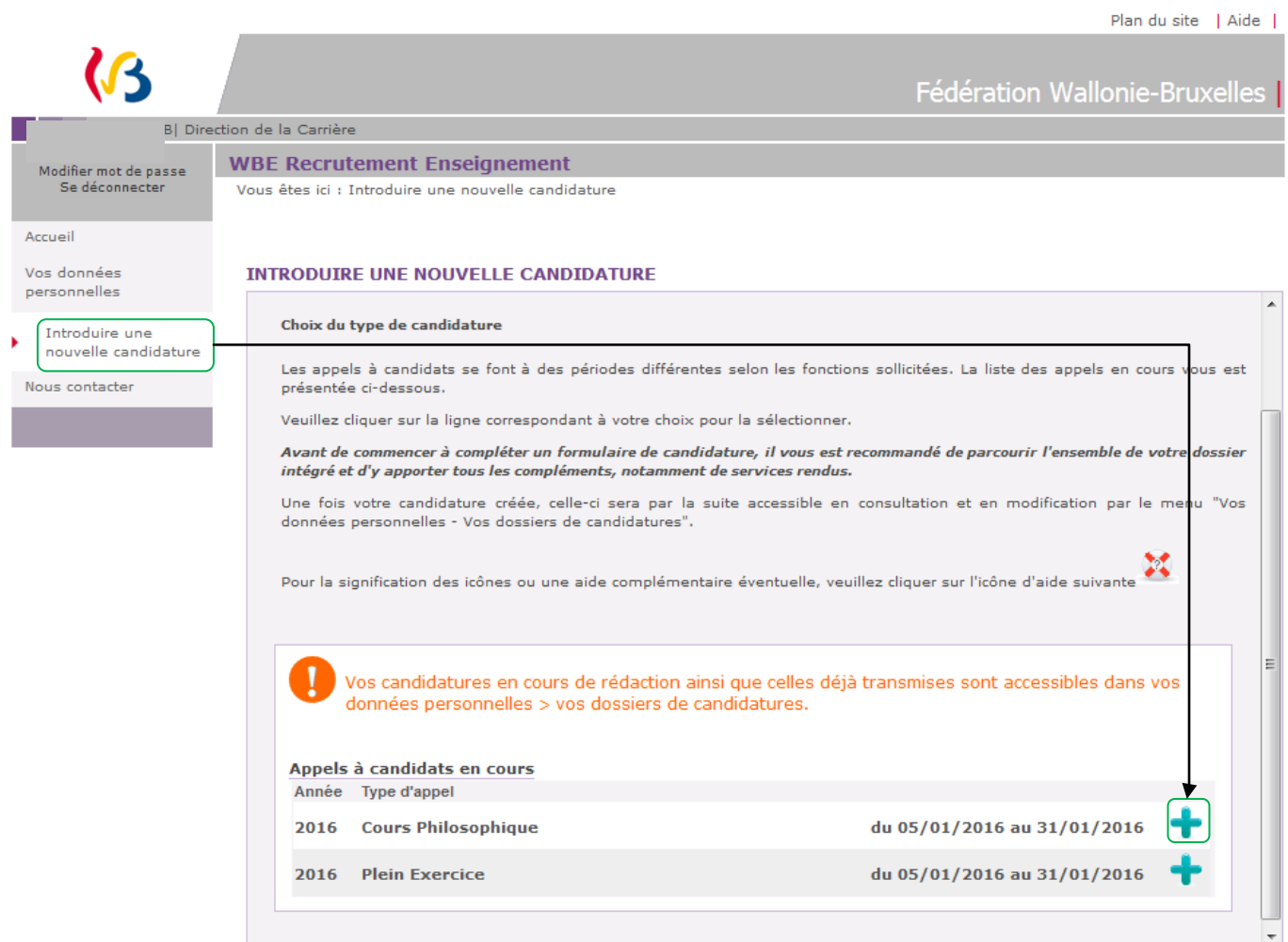

# 4. Consulter ou modifier une candidature

Pour consulter une candidature transmise à l'administration via l'application, cliquez sur dans le point de menu "Vos données personnelles -> Vos dossiers de candidatures".

Une candidature peut être consultée à tout moment.

Si vous avez déjà transmis votre candidature à l'administration et que l'appel est encore en cours, vous pouvez prendre contact avec la l'administration (02/4132029) afin que celle-ci déverrouille le formulaire pour l'appel en cours.

Vous pourrez modifier à nouveau votre dossier de candidature tel qu'expliqué au point 5. N'oubliez pas de transmettre à nouveau votre candidature modifiée à l'administration dans les formes fixées par l'appel à candidature.

Un récapitulatif peut être consulté pour les candidatures introduites en réponse à des appels à candidature clôturés et celles transmises à l'administration lors d'appel encore en cours.

Pour celles-ci, cliquez sur en regard de la candidature à consulter.

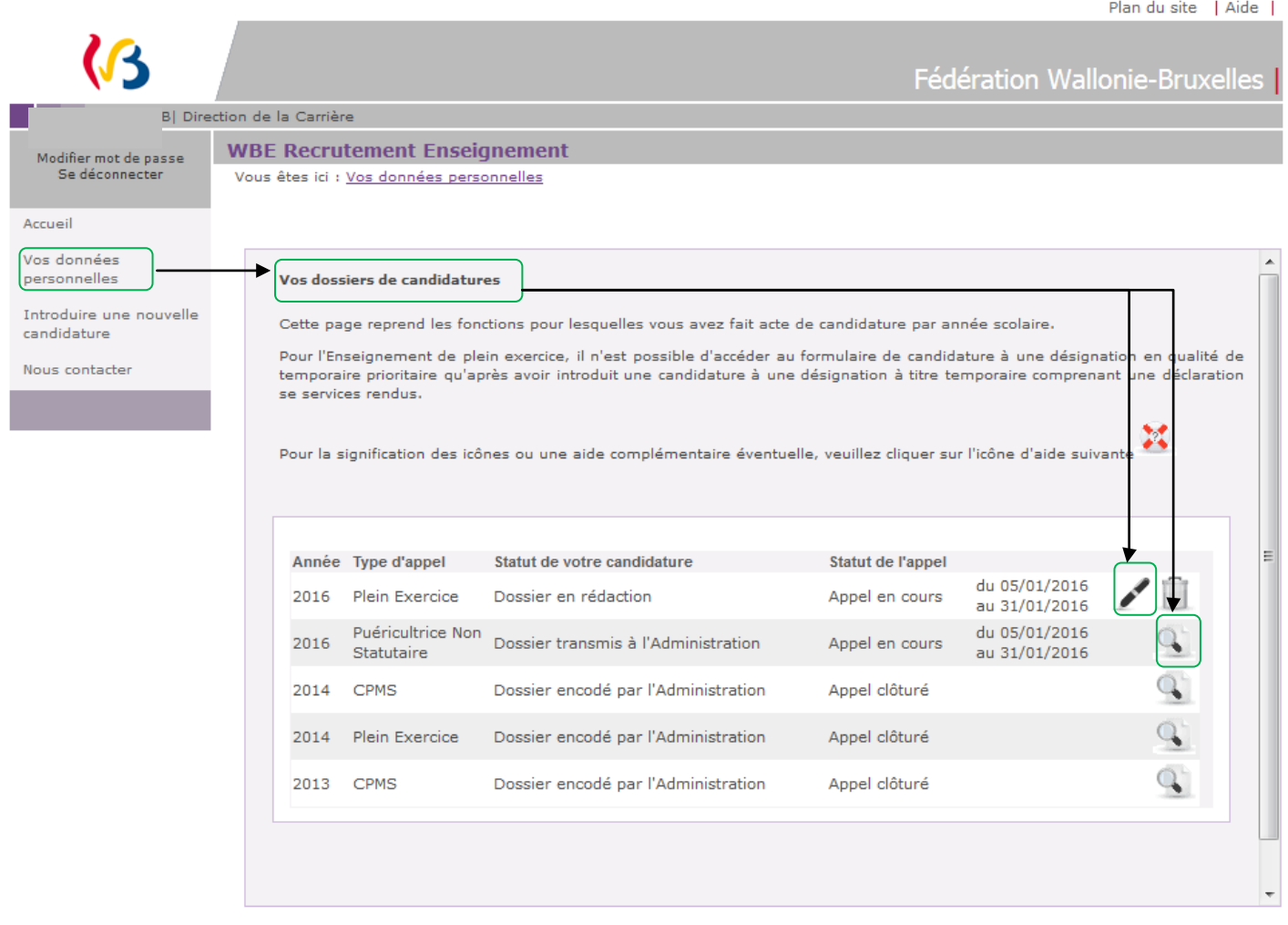

# 5. Modifier une candidature existante

Une candidature ne peut être modifiée que pendant la période de validité d'un appel à candidature et à la condition qu'elle se trouve dans le statut "Dossier en rédaction".

Néanmoins, si vous souhaitez, pendant la période d'un appel à candidature, modifier les informations reportées sur un formulaire de candidature déjà transmis à l'administration via l'application, vous pouvez demander à l'administration (02/4132029) de déverrouiller le formulaire (les informations de contact sont disponibles dans la rubrique "Nous contacter")

Une fois cette opération réalisée, pour modifier votre candidature, rendez-vous dans le menu "Vos

données personnelles -> Vos dossiers de candidatures" et cliquez sur en regard de la candidature à modifier. N'oubliez pas de transmettre à nouveau votre formulaire de candidature modifié à l'administration dans les formes fixées par l'appel à candidature.

Dans cette configuration, l'application vous positionne directement sur l'étape 2 de « votre candidature » à savoir "Choix des fonctions" ("Choix des fonctions / établissements" pour l'appel Prioritaire Plein exercice).

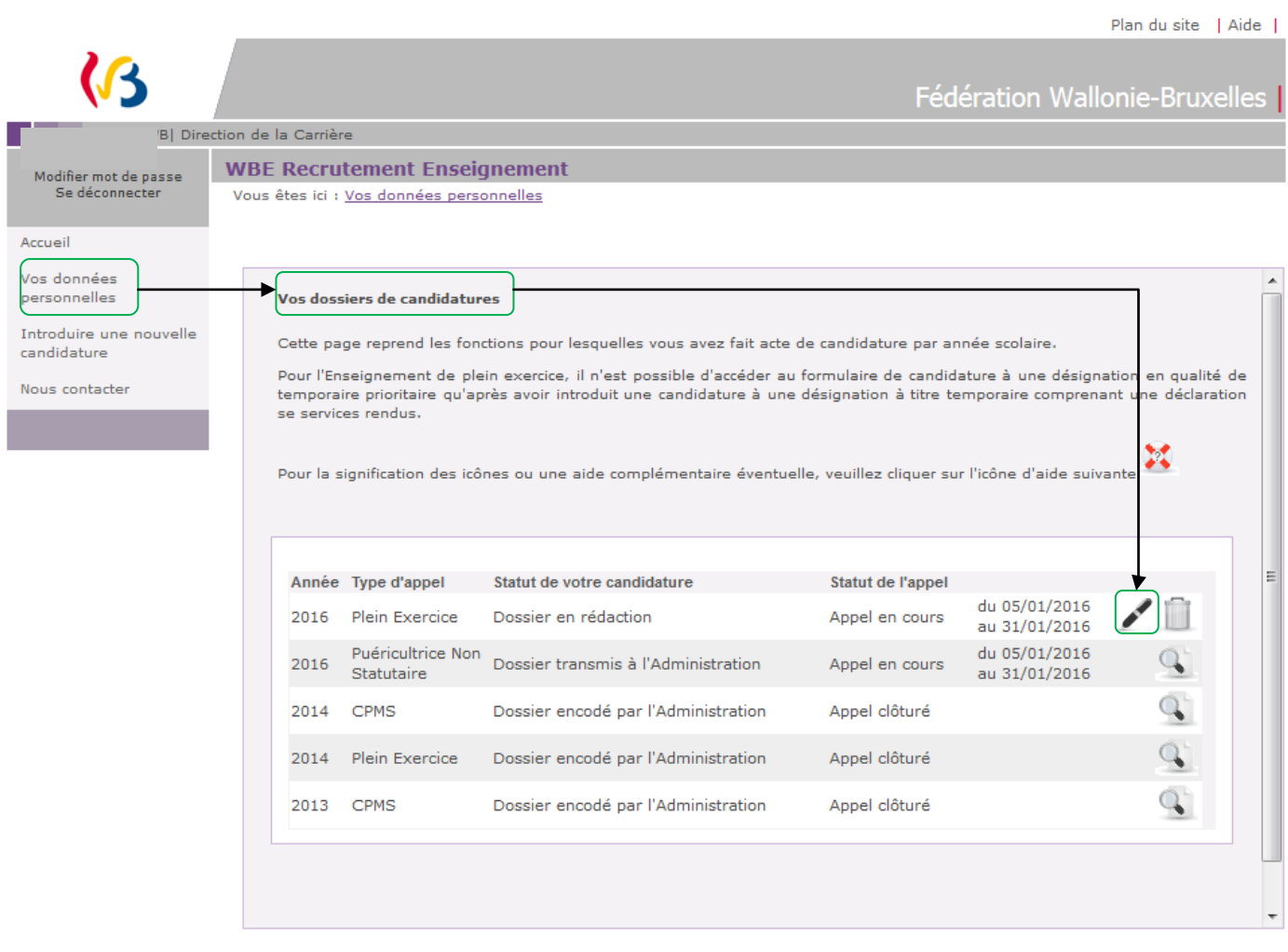

# 6. Supprimer une candidature existante

Une candidature ne peut être supprimée que pendant la période de validité d'un appel et lorsqu'elle se trouve dans le statut "Dossier en rédaction". Néanmoins, si vous souhaitez, durant la période de validité d'un appel, supprimer un formulaire de candidature déjà transmis à l'administration vous pouvez demander à l'administration (02/4132029) de déverrouiller le formulaire de candidature pour l'appel en cours (les informations de contact sont disponibles dans la rubrique "Nous contacter")

Une fois cette opération réalisée, pour supprimer votre candidature, rendez vous dans le menu "Vos

données personnelles -> Vos dossiers de candidatures" et cliquez sur en regard de la candidature à supprimer.

Remarque : Une candidature à une désignation temporaire en réponse à l'appel plein exercice ne peut être supprimée si une candidature à une désignation en qualité de temporaire prioritaire en réponse à l'appel plein exercice a été générée à sa suite lors de ce même appel.

Il s'agit dès lors de demander simultanément de déverrouiller les deux formulaires ; puis de régénérer un formulaire de candidature en qualité de temporaire, puis, après cette validation de postuler à une désignation en qualité de temporaire prioritaire.

Vous pouvez donc, une fois votre formulaire de candidature pour l'appel en cours supprimé dans l'application, pendant toute la durée de l'appel, générer à nouveau votre formulaire par le biais du menu "Introduire une nouvelle candidature" où il sera à nouveau disponible (voir le point 3 de ce document).

Fédération Wallonie-Bruxelles

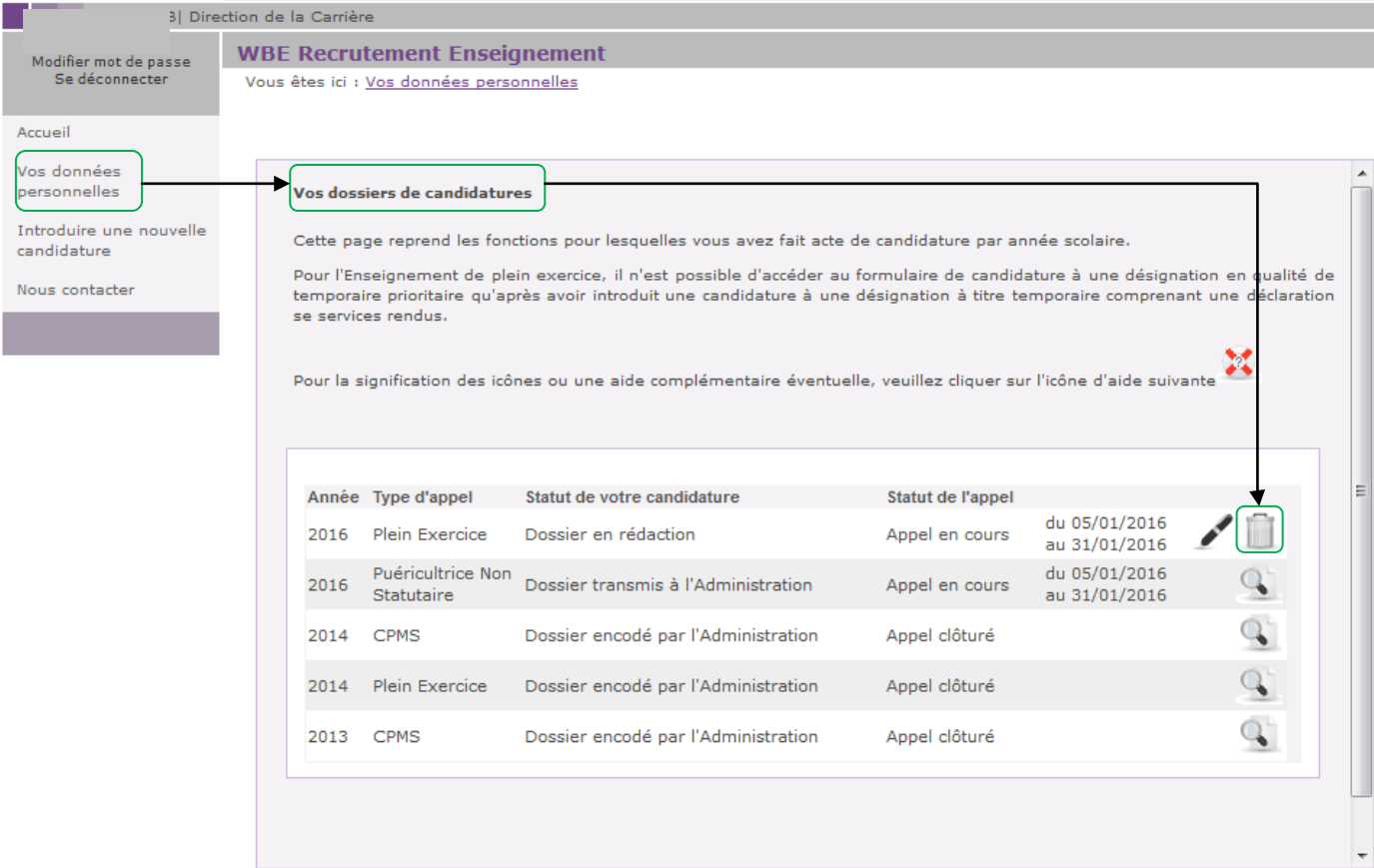

 $\mathcal{G}$ 

# 7. Lexique des icônes

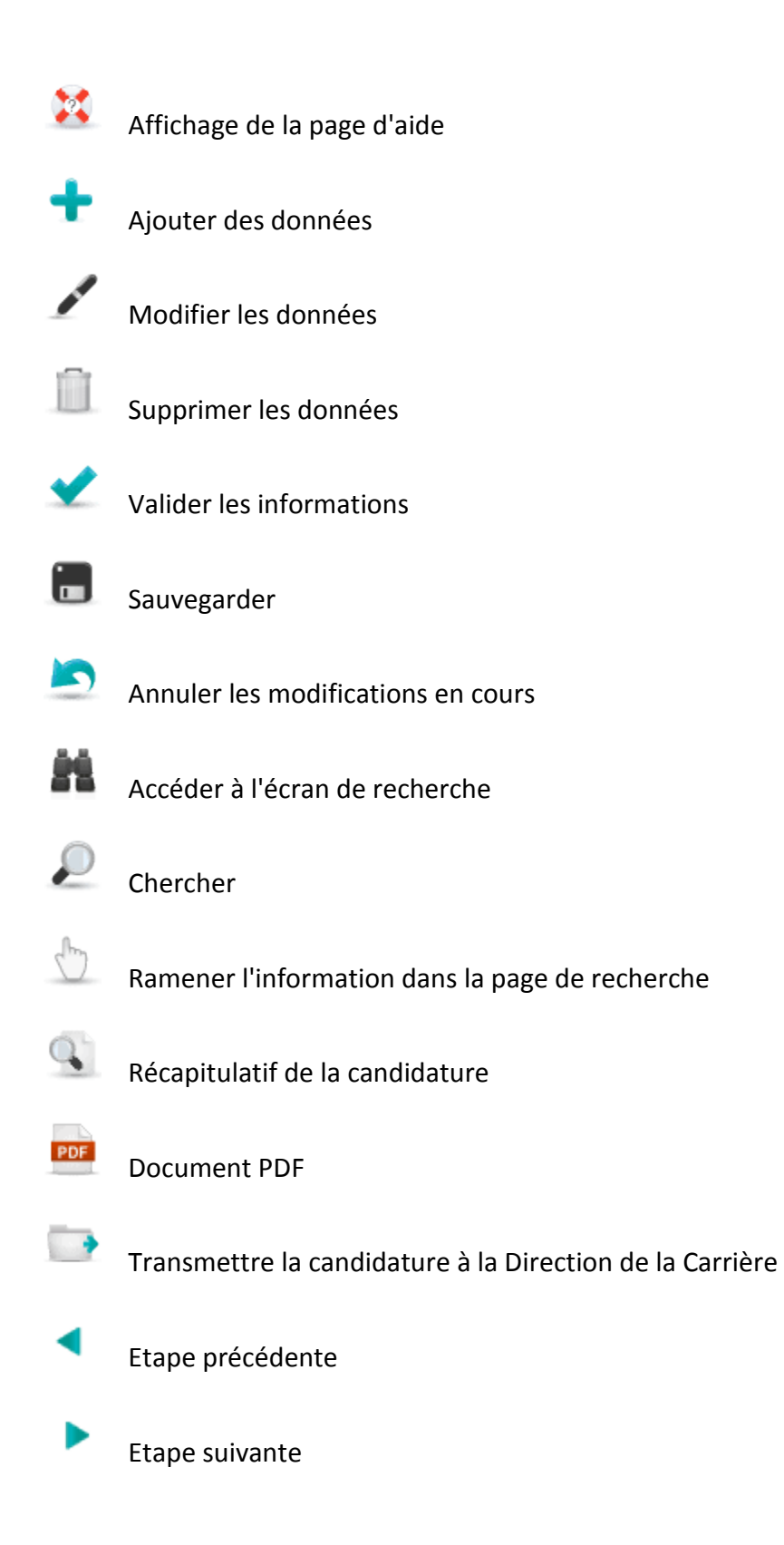